## Anleitung für den Beitritt in einen virtuellen Klassenraum

1. Aufrufen des zugeschickten Links aus der e-Mail:

*Dieser Link sieht ungefähr so aus:*

*https://unterricht.sh.schulcommsy.de/room/[HIERSTEHENZIFFERN]*

2. Auf der dann erscheinenden Seite steht der Raumname. *Der Raumname sieht ungefähr so aus:* 

*TSSOD2019/2020-Klasse XX oder TSSOD2019/2020- Kurs XXXXX*

Hier auf den Button "Mitgliedschaft beantragen" klicken.

*Du musst dich nicht nur für den Raum deiner Klasse, sondern auch noch für andere Räume anmelden, wenn du in unterschiedlichen Kursen (z.B. Mathe, WPU usw.) Unterricht hast!*

- 3. a) Bitte notiere im Feld "Teilnahmegrund" etwas, womit deine Lehrkraft dich erkennt.
	- b) Lies dann die Nutzungsordnung und setze das Häkchen bei "Akzeptieren".
	- c) Anschließend klicke auf den blauen "Mitgliedschaft beantragen"-Button.
- 4. Deine Klassen- oder Kurslehrkraft schaltet dann zeitnah deine Mitgliedschaft für dich frei und du erhältst eine e-Mail an deine (bei der Anmeldung angegebene) e-Mail-Adresse und dann kann es losgehen!
- 5. Um in deinen Raum zu gelangen klickst du dann auf "Raum betreten".

Bei der ersten Nutzung des Raumes bestätigst du bitte die Nutzungsbedingungen per grünem "Akzeptieren"-Button.

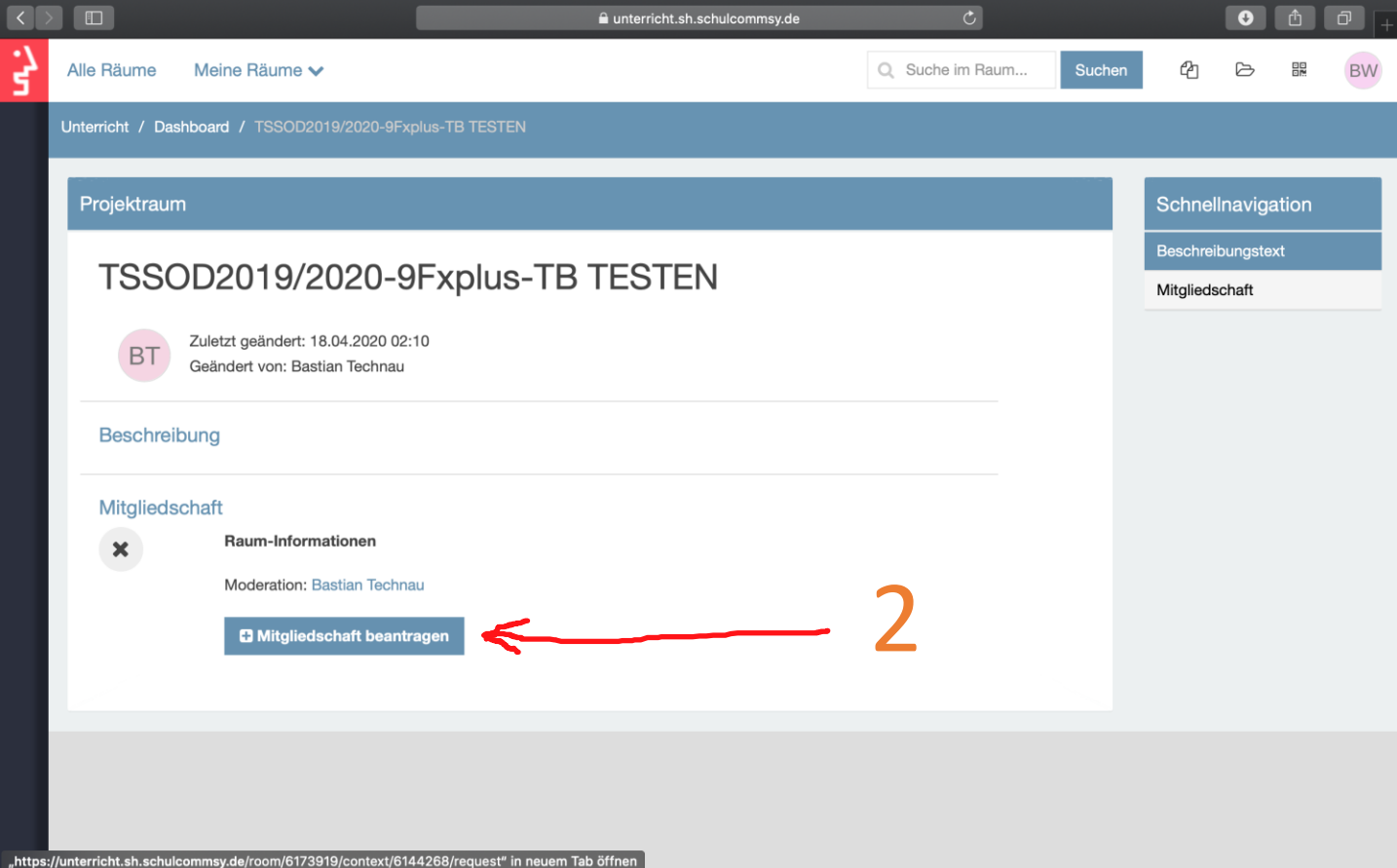

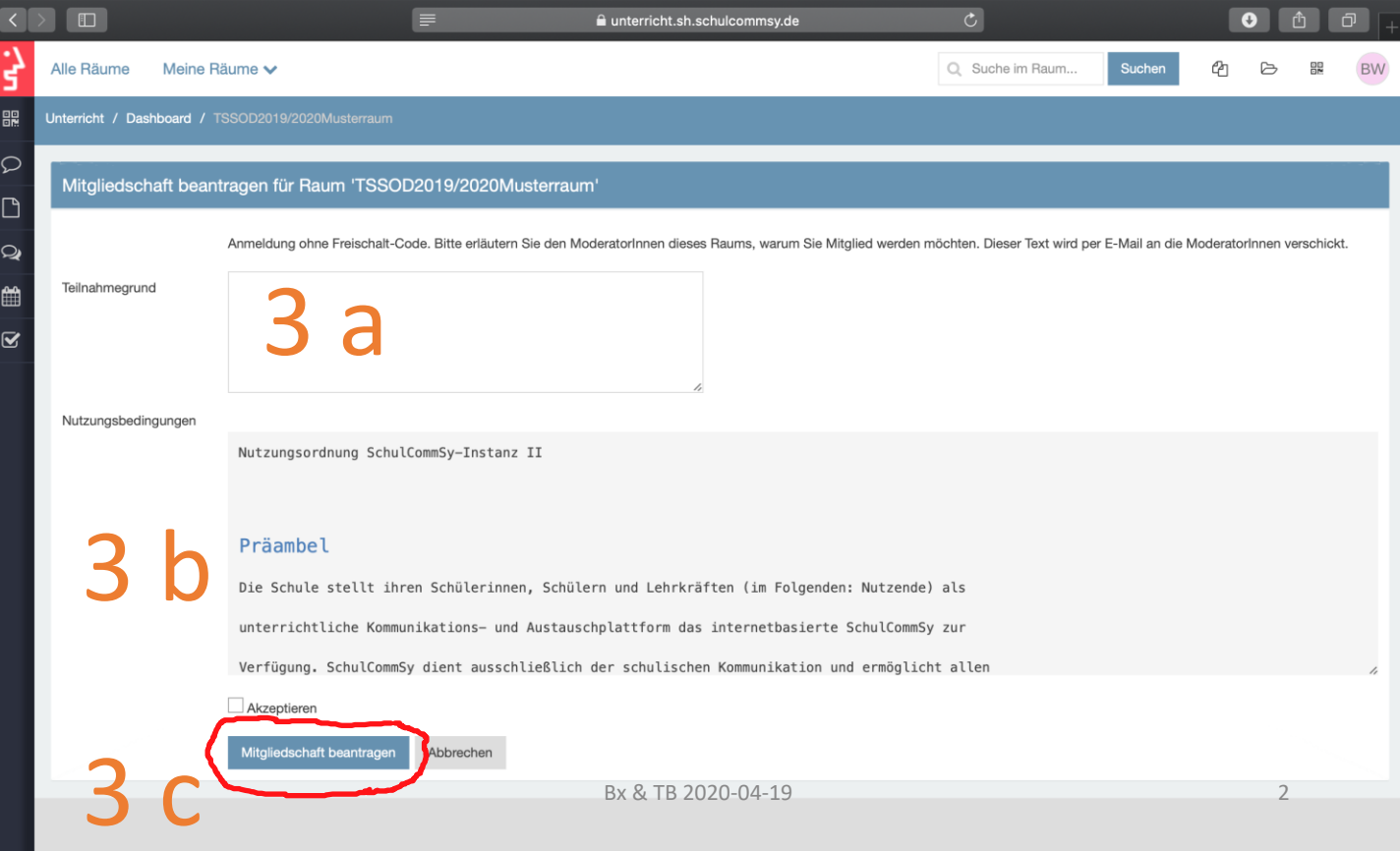

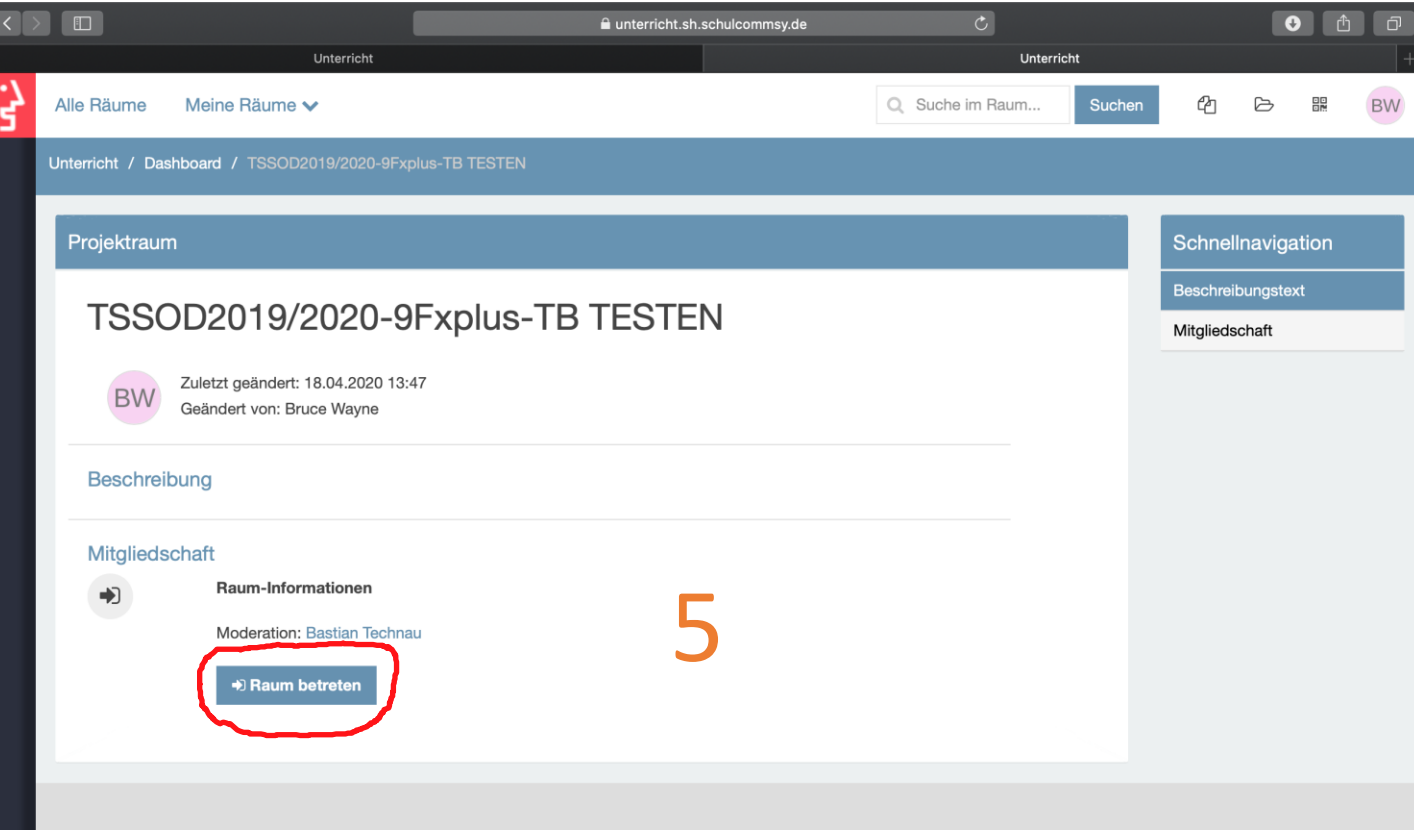